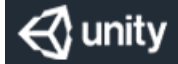

# Setup Guide: Unity Floating Licensing

## Table of Contents

About Unity Floating [Licensing](#page-2-0) [Requirements](#page-5-0) [Getting](#page-9-0) started [Server](#page-27-0) setup [Client](#page-49-0) setup [Troubleshooting](#page-57-0)

## <span id="page-2-0"></span>About Unity Floating Licensing

The Unity Floating Licensing system has two components to install: the Unity Licensing Server on your network and the Unity Licensing Client on machines that run the Unity Editor.

The Unity Licensing Server is an HTTPS server built on the ASP.NET framework. It manages a pool of Unity licenses. Machines with the Unity Licensing Client installed connect to this server to request licenses.

When a client machine requests a license, the server removes it from the pool until the client machine releases it. If the client machine does not renew the license after a specified amount of time, the server releases it back to the pool automatically. This means that you can use the server to manage a pool of Unity Editor licenses: when a user starts the Unity Editor on their machine, the client connects to the server to request the license. When the user closes Unity, the client releases the license back to the pool.

Any client machine configured to connect to the server can request a license as long as there are still licenses left in the pool.

## About entitlement licensing

The Unity Floating Licensing system is an entitlement licensing solution. An entitlement is the right to use a specific feature of Unity: for example, a Unity license might include the entitlements to use the dark theme in the Unity Editor and to use Unity in headless mode to build games.

Requirements

## <span id="page-5-0"></span>Server requirements

To set up the Unity Licensing Server, you need:

A persistent machine

The Unity Licensing Server must run on a persistent machine on your local network. If machine bindings change, the server license will become invalid.

A supported Windows or Linux platform

The Unity Licensing Server supports:

- Windows 7 SP1+, Windows 8, Windows 10 (64-bit versions)
- Ubuntu 16.04+, Red Hat Enterprise Linux 7.x, CentOS 7.x (64-bit versions)

Note: The Unity Licensing Server requires some additional software dependencies for Linux. For more information, see Additional software [requirements](#page-6-0) for Linux below.

The server installation files

Your Unity Support representative provides the required files. See [Getting](#page-9-0) started for details.

A server license

To obtain a server license, extract the server files and follow the command line setup. For an overview, refer to the document Quick Start: Configuring Unity Licensing Server.

.NET Core 2.1.x

Required to run the dotnet commands.

#### <span id="page-6-0"></span>Additional software requirements for Linux

This table lists the minimum library requirements to run the Unity Licensing Server on Linux:

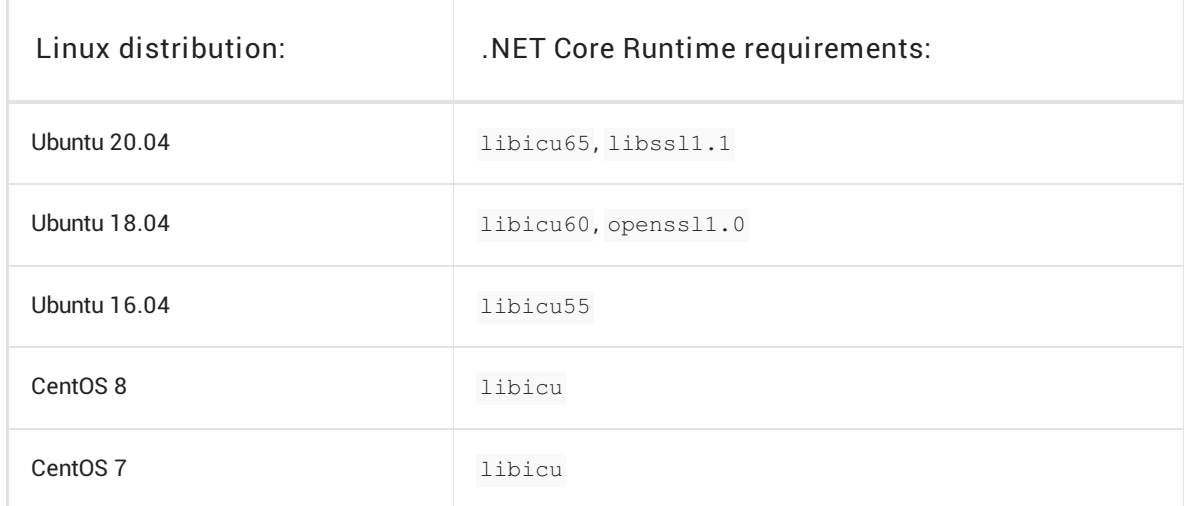

## Client requirements

To set up the Unity Licensing Client, the client machine must have:

A supported operating system

The Unity Licensing Client supports:

- Windows: Windows 7 SP1+, Windows 8, Windows 10 (64-bit versions)
- MacOS: macOS 10.12+
- Linux: Ubuntu 16.04+, Red Hat Enterprise Linux 7.x, CentOS 7.x (64-bit versions)
- Unity Editor version 2018.4 or later
- The Unity Licensing Client

If you're using Unity version 2019.1 or earlier, you'll need to download and install the licensing client [manually.](#page-9-0) Later versions bundle the licensing client with the Unity Editor. See Getting started for details.

Unity Hub

The Unity Hub must be installed on the client machine. For installation instructions, see the Hub [Documentation](https://docs.unity3d.com/Manual/GettingStartedInstallingHub.html) in the Unity Manual.

## Getting started

To use floating licensing, you need to configure both the Unity Licensing Server and the Unity Licensing Client.

Note: For a higher-level walkthrough of the setup process, refer to the separate PDF Quick Start: Configuring the Unity Licensing Server.

#### <span id="page-9-0"></span>Required files

Contact your Unity Support Representative for the following .zip files:

- Unity.Licensing.Server.zip
- Unity.Licensing.Client.zip

Note: Unity 2019.2 and later ship with the Unity Licensing Client already installed, so you'll only need the client .zip if you use Unity 2019.1 or earlier.

## Overview

The first section of this guide, Setting up the Unity [Licensing](#page-11-0) Server, walks you through the process of setting up and testing your license server from the command line interface. If you choose, you can also set up an OS service for your license server.

As part of the setup process, you'll generate a server registration request file and send it to your Unity support representative. Your representative will send back your license information in a .zip file. When you import this file from the command line, your server can run.

The second section of this guide, [Configuring](#page-45-0) the Unity Licensing Client, helps you set up clientside configurations. These configurations should be applied on all client machines.

Note: You must also install the Unity Hub on all client machines. For details, see the Hub [Documentation](https://docs.unity3d.com/Manual/GettingStartedInstallingHub.html) in the Unity Manual.

## <span id="page-11-0"></span>Setting up the Unity Licensing Server

To set up and configure your own Unity Licensing Server, use the command-line interface (CLI), which provides the following functionality:

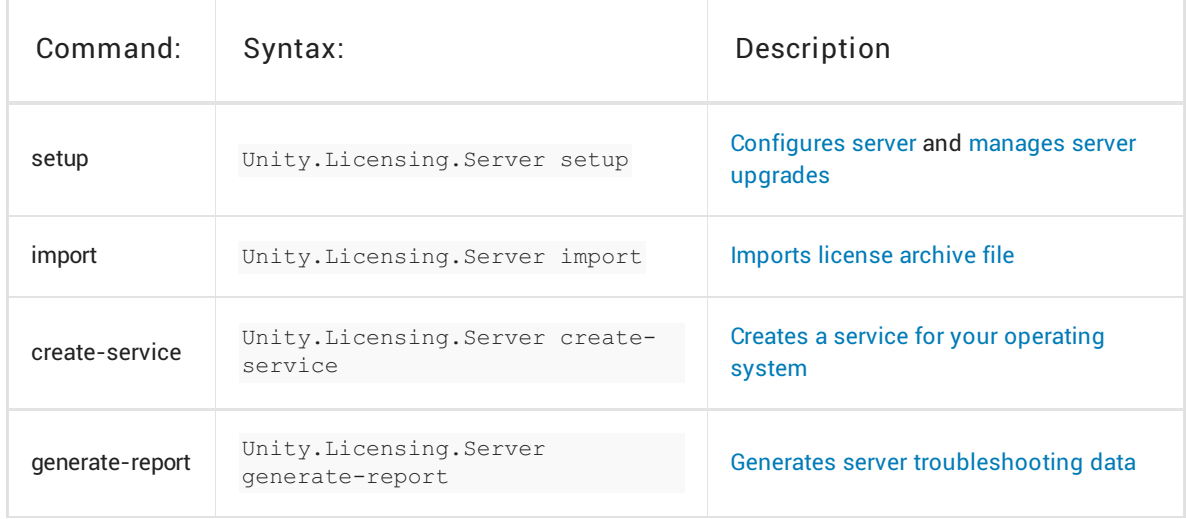

To see the full syntax of each command, type --help after the Unity.Licensing.Server executable:

- Linux: ./Unity.Licensing.Server --help
- Windows: .\Unity.Licensing.Server.exe --help

Note: If you need to upgrade your server version, follow the [instructions](#page-38-0) under Migrating your server to a new version. The migration process includes backing up the old server data in case you need to roll back the changes. For more information, see Restore [database](#page-39-0).

Warning: Not all [configuration](#page-28-0) files can be restored if damaged. You should back up your [configuration](#page-29-0) files after the server is successfully set up and running so that you can restore a working server configuration if necessary.

Important: Use a "service account" when you set up the server, not a "user account". The home directory of the user performing the setup determines the "owner" of the server, so using a neutral account makes it easier to maintain the server in the future.

### Overview

To set up the Unity Licensing Server, you need to perform these tasks:

- 1. Unzip the Unity.Licensing.Server.zip file on a dedicated server machine. This becomes the launch directory for your Unity Licensing Server. For example, here are the suggested paths:
	- o Linux: ./Unity.Licensing.Server setup
	- Windows: .\Unity.Licensing.Server.exe setup
- 2. Run the setup [command](#page-13-0) to store the license server configuration parameters in the licensing-server-config.json file and generate a server-registration-request.xml file to upload to the Unity ID portal page.
- 3. Run the import [command](#page-18-0) on the license archive file you downloaded from the Unity ID portal page.
- 4. Run the [create-service](#page-21-0) command to create a service that launches the license server automatically.
- 5. Test the [license](#page-33-0) server.

If you run into any problems after setting up the licensing server, you can run the [generate-report](#page-30-0) command, which collects and archives data you need to troubleshoot.

## <span id="page-13-0"></span>Configuring the license server

The setup command creates the licensing-server-config.json file and populates it with the license server configuration parameters you specify. See [Server](#page-42-0) paths section to find where you can these files on Linux and Windows servers. If you already have a

licensing-server-config.json file, the setup command uses the existing configuration parameters as default values.

Before you begin, make sure you prepare the following:

- Decide which protocol (HTTPS or SSL) your licensing server will use.
- If you use the HTTPS protocol, make sure you have a server certificate in the Personal Information Exchange Format ( $.$ pfx) format. Unity does not provide this certificate: your IT team is responsible for managing this certificate.
- Configure the firewall for your network interface to allow Unity. Licensing. Client to obtain a license.
- Determine which port you want to allow client connections. Make sure that the port you choose isn't already being used by another application. If you run the setup command and choose a port that isn't free, you have to restart the setup again from the beginning and select a different port.
- <span id="page-13-1"></span>You can configure administrator access for specific IP addresses in order to diagnose and troubleshoot common configuration problems. However, you need to add each admin IP address to the Admin IP Whitelist to grant access to the admin API. To access the admin API, go to: http://<SERVER-IP-ADDRESS>:<PORT>/v1/admin/status.

The setup command also creates the following files:

- $\bullet$  The Services Configuration ( $\text{services-config.json}$ ) file. Re-deploy this file on all end-user computers every time you execute the setup command in order for the computers to use the new configuration.
- The Server Registration Request (server-registration-request.xml) file containing machine binding information. Upload this file to the Unity ID [portal](https://id.unity.com/) page to generate the server license. This file includes the following information:

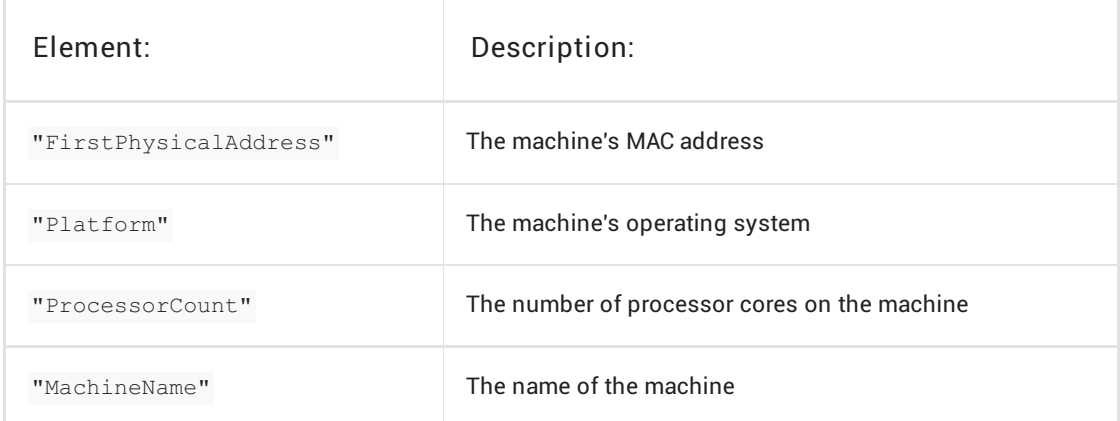

#### <span id="page-15-0"></span>Running the setup command

To start the interactive setup from the command line follow these steps:

- 1. From the Linux Terminal or the Windows PowerShell, run the command that matches your operating system:
	- o Linux: ./Unity.Licensing.Server setup
	- o Windows: .\Unity.Licensing.Server.exe setup

A welcome message appears in the Terminal or PowerShell window:

Welcome to Unity Licensing Server setup command line interface. This setup will help you configure your license server and generate server registration request file.

Enter the server name (e.g. LicenseServer): [DESKTOP] TestServer

#### 2. Enter a name for your server.

3. Set which protocol (HTTPS or SSL) your licensing server will use:

Do you want the licensing server to use HTTPS? [Y/n] Enter path to the certificate PFX file (Press Enter to skip): Enter the PFX password for "httpscertificate.pfx":

- $\circ$  If you don't have a server certificate and want to skip this step, enter n.
- If you have a server certificate, enter y, and then set the path and password of the .  $pfx$ file where indicated.
- 4. Enter the index number of the network interface to select which interface the license server will provide service on:

List of available network interfaces on this host - [1] en0 (8C:85:90:CA:72:DC) 192.168.0.51 - [2] gpd0 (02:50:41:00:01:01) 10.1.4 2228 Enter the index number of the network interface which server will operate on:

Note: This interface should have its firewalls configured so that Unity. Licensing. Client can communicate to obtain a license.

5. Enter the port number where you want the clients to connect. To avoid port conflicts, use a

port outside the known range (with a 4- or 5-digit number):

```
Enter server's listening port number (between 0 and 65535): [80]
```
Note: If the port you choose is already being used by another application and the server fails to launch, run the setup command again from the beginning and select a different port.

6. Configure administrator access. The license server can limit administrator access to admin endpoints. These endpoints contain detailed server information and are useful for diagnosing and troubleshooting common configuration problems.

To allow access to the server from inside the server machine itself and from the publicly reachable default IP address, enter  $y$ . Otherwise, enter  $n$  to manually add an Admin IP Whitelist.

```
Add default addresses to the Admin IP Whitelist (127.0.0.1, ::1, 192.168.0.51)? [Y/n]
List of current white-listed admin IP addresses:
-127.0.0.1\sim ::1
`- 192.168.0.51
Add an additional admin IP address to the white list? [y/N] y
Enter admin IP address (Press Enter to skip):
```
To define an additional admin IP, enter  $y$ , then enter the new IP to be added to the whitelist. Otherwise, enter n.

When the setup is completed successfully, the Terminal or PowerShell window displays something like the following:

```
Generating signing key... Done
Generating server configuration ...Done
Generating services configuration ...Done
Reloading configuration... Done
Generating server registration request file... Done
\sim - - - -Setup Completed!
\gamma_- \perp \perp \perp> Server Registration Request
Please go to Unity ID portal -> Organizations -> [Organization Name] -> License servers,
upload this file and follow the instructions to receive a compressed license archive
file.
File to upload:
/home/adminuser/server-registration-request.xml
> Services Configuration File
Generated services-config.json file must be copied to the following location on all end
user computer in order to enable floating licensing:
  - Windows: %PROGRAMDATA%\Unity\config\
  - MacOS: /Library/Application Support/Unity/config/
 - Linux: /usr/share/unity3d/config/
File to copy:
/home/adminuser/services-config.json
```
WARNING: Please make sure to backup the following directory as it contains essential data for operating the licensing server:

~/.config/unity3d/Unity/LicensingServer

7. Go to the Unity ID portal [\(https://id.unity.com\)](https://id.unity.com) > Organizations > [Organization Name] > License servers and upload this file. Follow the instructions on screen to download a compressed license archive in .zip format.

## <span id="page-18-0"></span>Downloading and importing the license archive file

Important: Use the same (service) account to complete all of the following steps now and for any future maintenance or updates.

The import command does the following:

- Imports the license archive file.
- Stores the server license file into the current user's platform-specific directory for the license server.
- Moves the signing delegation files into the platform-specific directory.
- $\bullet$  Sets the license signing certificate password in the  $\Box$ icensing-server-config.json file.

Tip: See [Server](#page-42-0) Paths for more information about where the license server files are stored.

Before you can run the import command, you need to download the license [archive](#page-20-0) file from your Unity ID portal page:

- 1. Download the license archive  $(x_{\text{zip}})$  file) from the Unity ID [portal](https://id.unity.com/) page.
- 2. From the Linux Terminal or the Windows PowerShell, run the command that matches your operating system to import the archive:
	- Linux: ./Unity.Licensing.Server import <path-to-downloaded-archive>
	- Windows: .\Unity.Licensing.Server.exe import <path-to-downloaded-archive>

A list of all available toolsets for this license server appears in the Terminal or PowerShell window:

Extracting files...Done Validating archive content...Done LSD type import detected Importing server license files...Done Importing delegation file...Done List of available toolsets on this server - [1] LicenseServer 3573461705080 1 [Unity Enterprise for Games(Floating)] Enter the index number of the toolset that should be used by default: 1

3. Enter the toolset ID you want to set as the default. For more information about toolsets, see Advanced Server [Configuration](#page-40-0).

The command writes this ID to the licensing-server-config.json file and displays the following message in the Terminal or PowerShell window:

Successfully imported licensing files. You may run the server. Please note that if the server is already running, you will have to restart it. Note: The license server is now fully configured to run and issue licenses to clients, but you need to create a service. To launch the license server automatically whenever the server boots, create an [auto-start](#page-21-0) service (recommended).

4. Restart the server to reload the new license configuration files.

Tip: If the license server is running as a service, follow the [instructions](#page-25-0) for restarting the service.

You can now proceed to the next step: [Testing](#page-33-0) the license server.

#### <span id="page-20-0"></span>License archive contents

The .zip includes the following files:

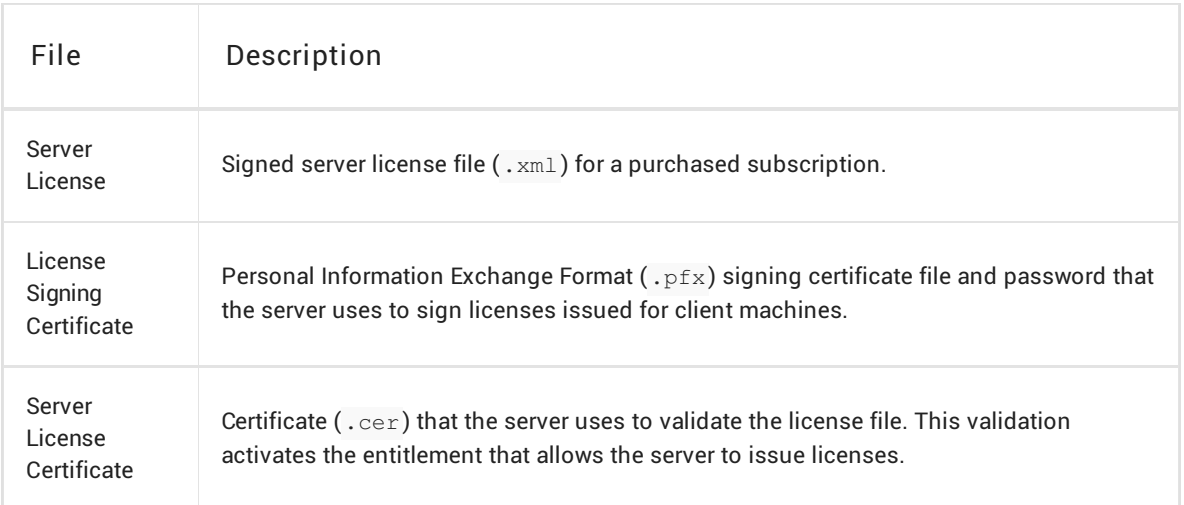

## <span id="page-21-0"></span>Setting up a service for the license server

The create-service command sets up a service on your operating system to run the server process. You can configure the service to start automatically on boot. You can also manually pause, stop, and restart the process.

Once this step is completed, you can proceed to [Testing](#page-33-0) the license server.

#### Creating a service

Important: Use the same (service) account that you used to import the license archive file.

To create a service for stopping and starting the license server, follow the instructions based on your operating system:

- [Linux](#page-23-0)
- [Windows](#page-22-0)

#### <span id="page-22-0"></span>Creating a service on Windows

The create-service command requires administrator privileges. Before you start, make sure you start the PowerShell window with elevated privileges. You must use an administrator account with a non-blank password.

- 1. Give the user the right to log on as a service. To assign this right:
	- o Search for Local Security Policy in Windows Search and open the policy editor.
	- In the left-hand menu, navigate to Security Settings > Local Policies > User Rights Assignment and select Log on as service.
	- Click Add User or Group.
	- Type the username in the text box and click Check Names > Ok.
	- o Click OK.
- 2. To create the service, run the following command in the PowerShell window (started with elevated privileges):

.\Unity.Licensing.Server.exe create-service

3. Enter the password of the admin user used to create the service. The create-service command outputs something like this:

```
- - - -
Welcome to Unity Licensing Server create service command line interface.
This command line interface will help you create Unity.Licensing.Server service.
- - - -
Enter password for user 'HQ\adminuser': ***********
Windows service installation successful!
Service Name = Unity.Licensing.Server
Description = The Unity Licensing Server is a secure web server to host and manage Unity
licenses on your local network
```
#### 4. To check the status of the service, run the following command:

```
sc.exe query Unity.Licensing.Server
```
Look for the STATE information in the output in the PowerShell window:

```
SERVICE NAME: Unity.Licensing.Server
      TYPE : 10 WIN32 OWN PROCESS
      STATE : 4 RUNNING
                          (STOPPABLE, NOT_PAUSABLE, ACCEPTS_SHUTDOWN)
      WIN32 EXIT CODE : 0 \quad (0x0)SERVICE EXIT CODE : 0 (0x0)
      CHECKPOINT : 0x0
      WAIT HINT : 0x0
```
If the STATE value shows anything other than 4 RUNNING, open Windows Services and look for Unity.Licensing.Server the service to manage it.

#### <span id="page-23-0"></span>Creating a service on Linux

The create-service command does the following:

- Creates a systemd service unit called unity.license.server.service.
- Configures the service to run under the current (non-root) user account.
- Configures the service to start automatically on boot.
- Starts the service.

Note: This command requires administrator privileges. Make sure to run this command with elevated privileges by entering sudo in the Terminal.

1. To create the service, run the following command:

sudo ./Unity.Licensing.Server create-service

You should see output similar to the following:

```
- - - -
Welcome to Unity Licensing Server create service command line interface.
This command line interface will help you create Unity.Licensing.Server service.
- - - -Creating service for user 'adminuser' ...
Enabling service to start automatically after (re)boot ... Done
Starting service ... Done
unity.licensing.server.service has been successfully created and running.
```
2. To check the status of the service, run the following command:

sudo systemctl status unity.licensing.server.service

Look for the Active: information in the output in the Terminal:

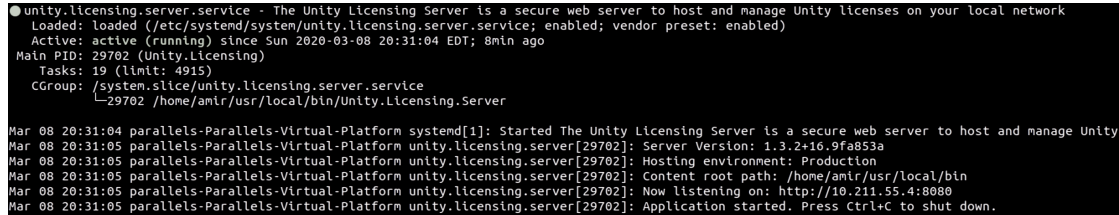

#### <span id="page-25-0"></span>Restarting the service

You can stop or restart the service using standard system commands. Follow the instructions based on your operating system:

- $\bullet$  [Linux](#page-25-1)
- [Windows](#page-25-2)

Note: This operation interrupts the license server's availability. Make sure you perform this operation when traffic is typically low or during your organization's maintenance period.

#### <span id="page-25-1"></span>Restarting the service on Linux

1. Run the following command to start (or restart) the service:

sudo systemctl restart unity.licensing.server.service

2. Run the following command to verify that the service is running:

sudo systemctl status unity.licensing.server.service | grep Active

If the service is running correctly, the status command shows something like this:

Active: active (running) since Fri 2020-02-14 16:44:59 EST; 2s ago

#### <span id="page-25-2"></span>Restarting the service on Windows

1. Run the following command to start (or restart) the service:

sc.exe query Unity.Licensing.Server | findstr /i State

2. If you see STATE : 4 RUNNING in the output, run the following command to stop the service:

sc.exe stop Unity.Licensing.Server

3. If you see STATE : 1 STOPPED in the output, run the following command start the service again:

sc.exe start Unity.Licensing.Server

4. To check the state of the service again, run the following command:

sc.exe query Unity.Licensing.Server | findstr /i State

When the output shows  $STATE : 4$  RUNNING, you have successfully restarted the service.

#### Deleting the service

You can delete the service if you need to. Follow the instructions based on your operating system:

- [Linux](#page-26-0)
- [Windows](#page-26-1)

#### <span id="page-26-0"></span>Deleting the service on Linux

To completely delete the current service:

1. Run the following command to stop the service:

sudo systemctl stop unity.licensing.server.service

2. Run the following command to disable the service and prevent it from running on the next boot:

sudo systemctl disable unity.licensing.server.service

#### 3. Run the following command to verify that the service is disabled:

sudo systemctl status unity.licensing.server.service | grep Loaded

If the service is disabled, the status command outputs something like this:

Loaded: loaded (/etc/systemd/system/unity.licensing.server.service; \*\*disabled\*\*; vendor preset: enabled)

4. Run the following command to delete the service unit:

sudo rm -rf /etc/systemd/system/unity.licensing.server.service

5. Run the following command to reflect the change:

sudo systemctl daemon-reload

#### <span id="page-26-1"></span>Deleting the service on Windows

To completely delete the current service:

1. Run the following command to stop the service:

sc.exe stop Unity.Licensing.Server

2. Run the following command to check the server status:

<span id="page-27-0"></span>sc.exe query Unity.Licensing.Server | findstr /i State

3. If you see STATE : 1 STOPPED in the output, run the following command to delete the service:

sc.exe delete Unity.Licensing.Server

When the service is deleted, the following message is displayed:

[SC] DeleteService SUCCESS

#### <span id="page-28-0"></span>Back up server configuration

To back up the existing configuration of the server, save a copy of the LicensingServer folder in a safe location. The location of the folder to back up differs based on your operating system:

- Linux: ~/.config/unity3d/Unity/LicensingServer/
- Windows: %LOCALAPPDATA%\Unity\LicensingServer\

#### <span id="page-29-0"></span>Restore server configuration

To restore the server configuration from the backup, replace the [LicensingServer](#page-28-0) folder with the version you backed up.

## <span id="page-30-0"></span>Generating a report archive for troubleshooting

The generate-report command collects and archives licensing related data required for troubleshooting the licensing server.

Tip: By default, the command writes the report archive to your current directory, but you can optionally use the --output-directory argument followed by the destination path to specify a different location.

From the Linux Terminal or the Windows PowerShell, run the command that matches your operating system:

• Linux:

```
./Unity.Licensing.Server generate-report --output-directory [directory path]
```
Windows:

.\Unity.Licensing.Server.exe generate-report --output-directory [directory path]

If command executed successfully, it displays the generated archive path output. For example, the command outputs something like the following after you run

.\Unity.Licensing.Server.exe generate-report --output-directory=D:\ in the PowerShell window:

Creating temporary folder...Done Collecting configuration files...Done Collecting license files...Done Collecting delegation files...Done Collecting log files...Done Creating summary file...Done Archiving files...Done

Archive successfully created: D:\Licensing.Server.Support.2020-06-12-025617.zip

## Checking the status of your server

The status command can perform the following health checks and display the results:

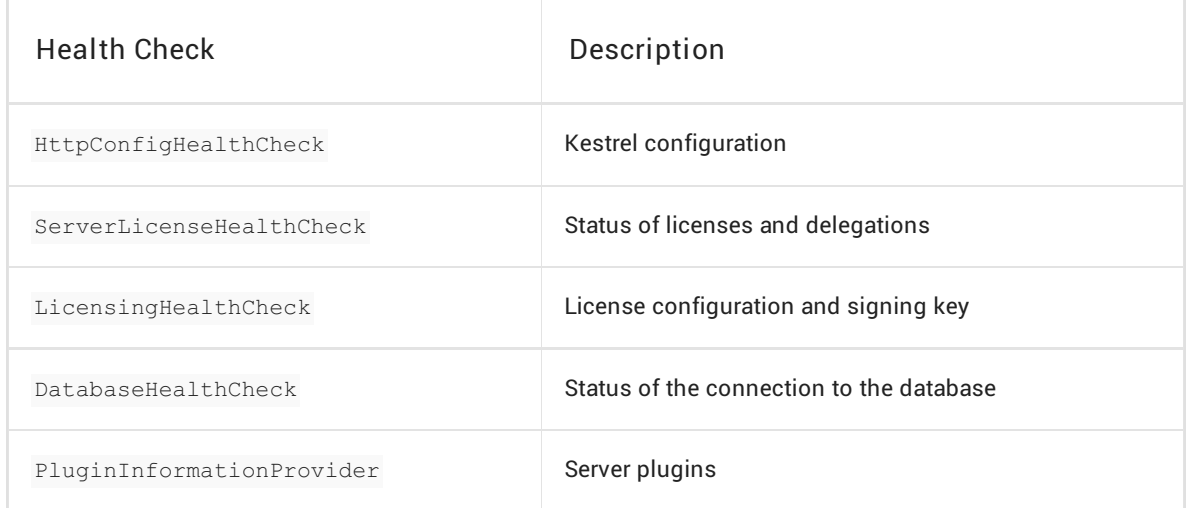

You can also see the status of these health checks on the server admin page.

Execute the command with the following syntax:

- Linux: ./Unity.Licensing.Server status
- Windows: .\Unity.Licensing.Server.exe status

The output looks similar to this:

Server Version: 1.7.0.7cc2de3 Healthy HttpConfig: Healthy HTTP config is healthy [OK] Kestrel: Found config section Kestrel [OK] Kestrel:Endpoints:HTTP:Url: Found valid config Kestrel:Endpoints:HTTP:Url: http://10.255.255.148:80 ServerLicense: Healthy Server license and delegation are valid [OK] ServerLicense::Context::FirstPhysicalAddress: 48:2a:e3:87:3b:19 [OK] ServerLicense::Context::Platform: Win32NT [OK] ServerLicense::Context::ProcessorCount: 12 [OK] ServerLicense::Context::MachineName: LAPTOP-2Q28U8QR [OK] ServerLicense::ContextCount: Found 4 out of 4 context values [OK] ServerLicense::EntitlementGroup::test-licenseServer 3573567292644 1: EntitlementGroup: test-licenseServer\_3573567292644\_1 (from: testlicenseServer\_3573567292644\_1-20200925\_145658.xml) has valid server entitlements [OK] ServerLicense::EntitlementGroupCount: Found 1 valid server license(s) [OK] ServerLicense::Delegation::test-licenseServer-delegation-20200925\_145658.xml: Found valid server delegation: C:\Users\user.name\AppData\Local\Unity\licenses\delegations\testlicenseServer-delegation-20200925\_145658.xml [OK] ServerLicense::DelegationsCount: Found 1 valid server delegations LicensingConfig: Healthy Licensing configuration is healthy [OK] licensing: Found config section licensing [OK] licensing:licenseSigningCertLoading: Successfully loaded license signing key Plugins: Healthy Plugins [OK] PluginAssemblies: 0 [OK] RegisteredPlugins: 0

Database: Healthy

Connection state for Microsoft.Data.Sqlite.SqliteConnection is Open

[OK] ConnectionStatus: Connection state for Microsoft.Data.Sqlite.SqliteConnection is Open Successfully started the licensing server: http://10.255.255.148:80/v1/admin/status Press Ctrl+C to shut down...

### <span id="page-33-0"></span>Testing the license server

The testing output contains two levels of feedback:

- [Basic](#page-35-0): status, time since last started, and server version
- [Extended](#page-36-0): machine bindings, license configuration, and database information

To test the server:

- 1. From a PowerShell or Terminal window, navigate to the Unity Licensing Server launch directory and run the following command:
	- Linux: ./Unity.Licensing.Server
	- Windows: .\Unity.Licensing.Server.exe
- 2. Access one of the following two server endpoints:
	- For Basic: http://<SERVER-IP-ADDRESS>:<PORT>/v1/status
	- For Extended: http://SERVER-IP-ADDRESS:PORT/v1/admin/status

Note: To access the Extended the [admin/status](#page-13-1) endpoint, you must configure admin access for the machine you're using to test the server.

The server is usable when the serverStatus information appears as Healthy.

#### Support for multiple product licenses

You can configure the server with licenses for multiple different products. Each product is represented by a license file with a specific set of entitlements. All these files are available as an archive and you can import them using the [import](#page-18-0) command.

If multiple product licenses are available on the server, you can set one license as the default. For more information, see Advanced Server [Configuration](#page-40-0).

The default license is used if no specific product license is requested by the client. Otherwise, the server provides a license for the requested product as long as a license is available.

For instructions on configuring the required product licenses for the client, see [Copying](#page-46-0) the JSON.

#### <span id="page-35-0"></span>Basic test report

Open http://<SERVER-IP-ADDRESS>:<PORT>/v1/status to see basic information about the server, including:

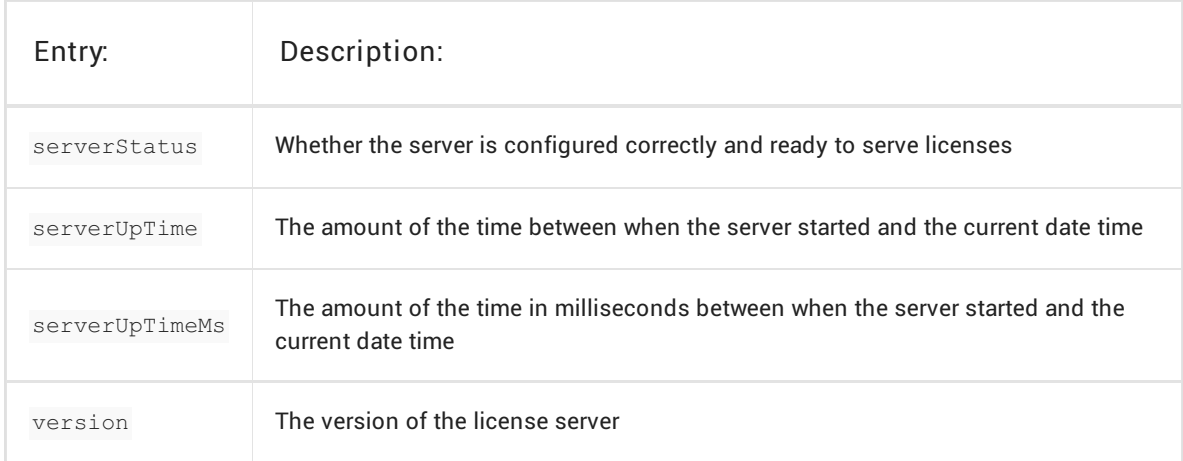

For example, the output looks similar to this:

```
{
"serverStatus": "Unhealthy",
"serverUpTime": "0 days 1 hours 41 minutes 3 seconds",
"serverUpTimeMs": 6063668,
"version": "1.7.0.7cc2de3"
}
```
#### <span id="page-36-0"></span>Extended test report

Open http://SERVER-IP-ADDRESS:PORT/v1/admin/status to see the basic report, plus additional information about the server, including machine bindings, license configuration, and database information.

The output looks similar to this:

```
{
 "serverContext": {
   "data": {
         "FirstPhysicalAddress": "48:2a:e3:87:3b:19",
          "Platform": "Win32NT",
          "ProcessorCount": "12",
          "MachineName": "LAPTOP-2Q28U8QR"
    },
    "status": "Healthy",
    "statusMessage": "Found 4 out of 4 context values"
},
"serverLicenses": {
 "data": [
     {
       "fileName": "C:\\Users\\user.name\\AppData\\Local\\Unity\\licenses\\test-
licenseServer_3573567292644_1-20200925_145658.xml",
       "status": "Ok",
       "message": "EntitlementGroup: test-licenseServer_3573567292644_1 (from: test-
licenseServer_3573567292644_1-20200925_145658.xml) has valid server entitlements",
       "licenseEntitlementGroupId": "test-licenseServer_3573567292644_1",
       "product": "Unity Enterprise for Product Lifecycle(Floating)",
       "licenseCount": 10,
       "validFrom": "2020-09-25T14:52:32.061Z",
       "validTo": "2022-09-24T00:00:00Z"
     }
 ],
 "status": "Healthy",
 "statusMessage": "Found 1 valid server license(s)"
},
"licenseSigningCertificateStatus": {
 "status": "Healthy",
"statusMessage": "Successfully loaded license signing key"
},
"serverDelegations": {
 "data": [
     {
        "fileName": "test-licenseServer-delegation-20200925_145658.xml",
        "status": "Ok",
        "message": "Found valid server delegation:
C:\\Users\\user.name\\AppData\\Local\\Unity\\licenses\\delegations\\test-licenseServer-
delegation-20200925_145658.xml",
        "delegationId": "Delegation_test-licenseServer",
        "organizationId": "3573567206524",
        "serverId": "test-licenseServer",
        "delegationStart": "2020-09-25T14:52:32.061Z",
```

```
detedations and an anti-tenerations i
       "delegationEnd": "2022-09-24T00:00:00Z"
      }
 ],
  "status": "Healthy",
  "statusMessage": "Found 1 valid server delegations"
},
"databaseStatus": {
 "data": {
   "connectionStatus": 1,
    "connectionType": "Microsoft.Data.Sqlite.SqliteConnection"
 },
  "status": "Healthy",
  "statusMessage": "Connection state for Microsoft.Data.Sqlite.SqliteConnection is Open"
},
"plugins": {
"data": [],
 "status": "Healthy",
"statusMessage": "Plugins"
},
"serverStatus": "Healthy",
"serverUpTime": "0 days 0 hours 41 minutes 36 seconds",
"serverUpTimeMs": 2496435,
"version": "1.7.0.7cc2de3"
}
```
### <span id="page-38-0"></span>Migrating your server to a new version

Newer server versions can often require a different server database or configuration (for example, if you have version 1.6 installed and you want to run version 1.9). If your server detects that it is running a version of the Unity Licensing Server that is incompatible with the new version, it displays the following message and then stops:

Cannot start the licensing server. Incompatible version is already installed. Please, make sure to stop existing Licensing.Server service (if it is running) and run setup command.

To resolve this incompatibility, run the command that matches your operating system from the Linux Terminal or the Windows PowerShell:

- $\bullet$  Linux: ./Unity.Licensing.Server setup
- Windows: .\Unity.Licensing.Server.exe setup

- - - Welcome to Unity Licensing Server setup command line interface. This setup will help you configure your license server and generate server registration request file.  $-$ Upgrading from 1.6.0 to 1.9.0... Backup installed version 1.6.0...Done Scripts to run: 1.9.0 Executing 1.9.0...Done Stamping version 1.9.0...Done Successfully migrated from 1.6.0 to 1.9.0

The [setup](#page-15-0) command detects your current server version and copies your server data to the LicensingServerBackups directory. The location of the pre-migration backup data is different for Linux and Windows:

- Linux: ~/.config/unity3d/Unity/LicensingServerBackups
- Windows: %LOCALAPPDATA%\Unity\LicensingServerBackups

Then it proceeds to convert your data to be compatible with the new server version. When the migration is complete, it begins the configuration process (the questions you already answered in the previous setup of server). However, since you already configured your server and successfully migrated your settings, you can use the Ctrl+C keyboard shortcut to exit the command.

Note: If the command encounters any problems during the migration, it cancels the migration and restores your data to its pre-migration state.

#### <span id="page-39-0"></span>Restore database

When you upgrade (migrate) your server to a new version, the [setup](#page-15-0) command automatically creates a backup copy of your database file. If the restoration fails, the following critical error message appears:

An error occurred while restoring a backup.

This indicates that your server is in an invalid state which might prevent you from continuing to use your previous server version. To fix this, copy the contents of the

LicensingServerBackups/<your\_old\_server\_version>/ directory to the LicensingServer directory to manually restore the backup data. For example:

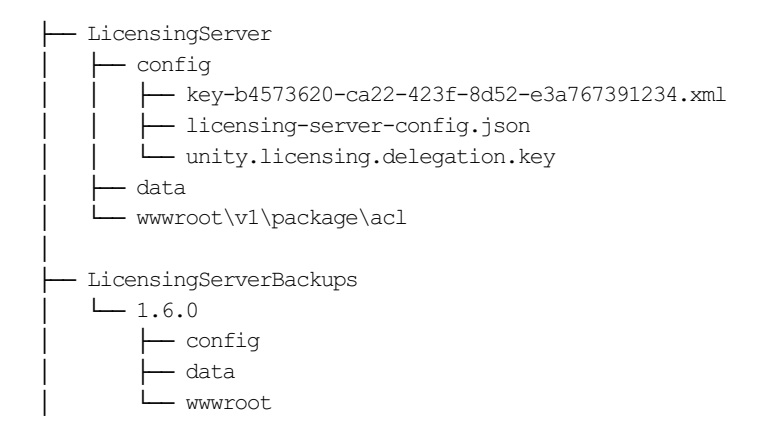

To roll back the server to a previous version, follow these steps:

- 1. Put the existing database file into the following folder:
	- Linux: ~/.config/unity3d/Unity/LicensingServer/data/
	- Windows: %LOCALAPPDATA%\Unity\LicensingServer\data\
- 2. Rename the file to LicensingServerDb.sqlite.

## <span id="page-40-0"></span>Advanced server configuration

When you have successfully set up your floating license server, you can find the licensing-server-config.json file in the [LicensingServer](#page-42-0) directory.

To modify your configuration, edit the licensing-server-config.json file. The following example includes all the possible configuration parameters:

```
{
    "Logging": {
        "LogLevel": {
            "Default": "Warning"
        }
    },
    "AllowedHosts": "*",
    "Kestrel": {
        "Endpoints": {
            "HTTPS": {
                "Url": "https://*:443",
                "Certificate": {
                    "Path": "[Full path of HTTPS PFX certificate - see Warning below]",
                    "Password": "[Password for HTTPS PFX certificate]"
                }
            }
        }
    },
    "licensing": {
        "serverId": "[Server name, to be set by setup CLI command]",
        "licenseUsernameObfuscation": false,
        "floatingLeaseRenewIntervalInMinutes": "15",
        "floatingLicenseExpirationInMinutes": "480",
        "licenseSigningCertificatePassword": "[Encrypted password of license signing
certificate]",
        "PluginsDirectory": "Plugins",
        "defaultToolset": "[default license entitlement group Id]"
    },
    "adminIpWhitelist": "127.0.0.1;10.20.30.40;localhost",
    "serverDirectory": "[Full directory path for Licensing Server executable]",
    "serverVersion": "[Licensing Server version]"
}
```
Note: On Windows, when using backslashes in a double-quoted string, you must use two backslashes for every instance of a backslash.

#### Advanced configuration keys

Advanced configuration keys include:

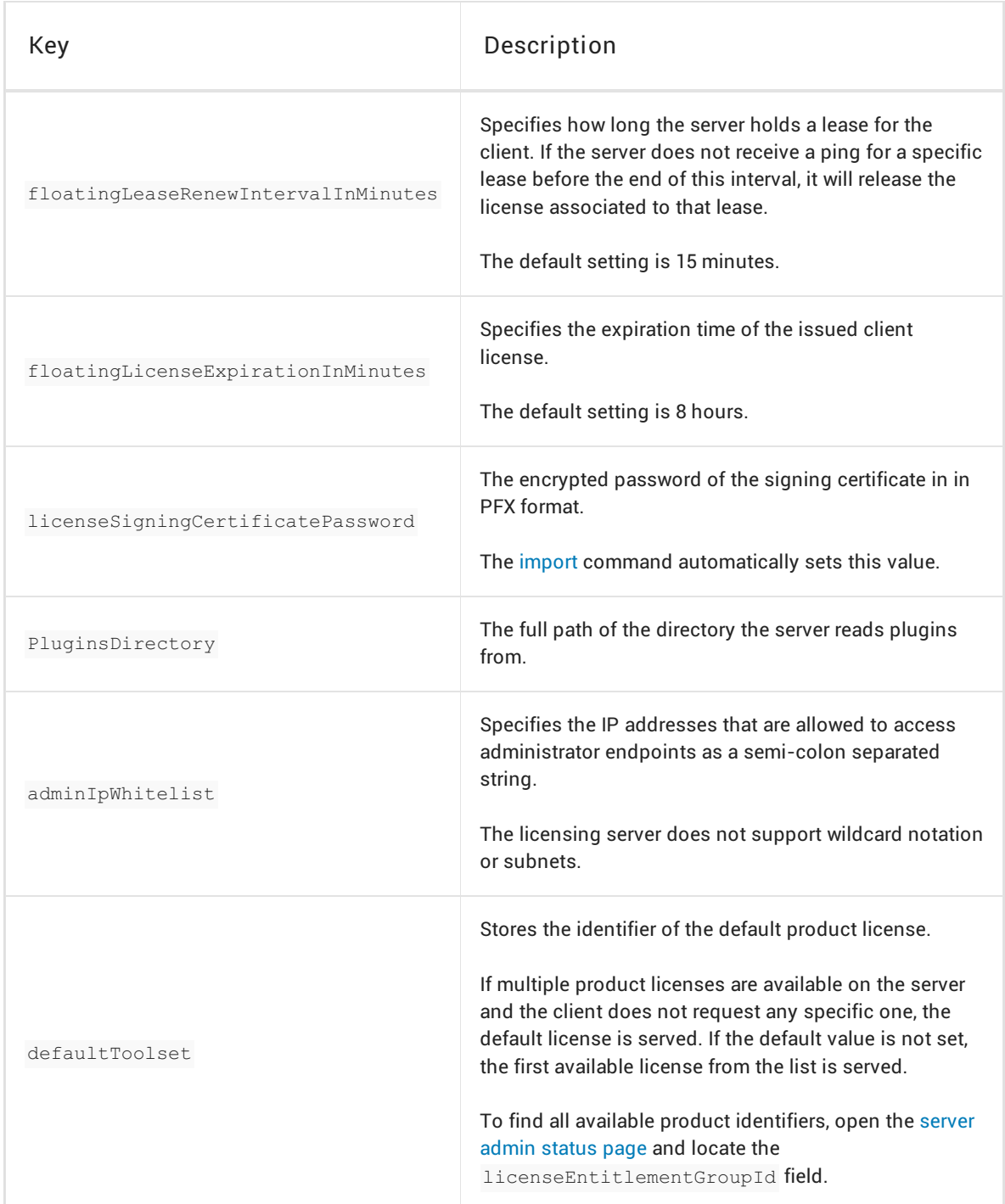

#### <span id="page-42-0"></span>Server paths

The location of the server files depends on the platform.

#### Server paths on Linux

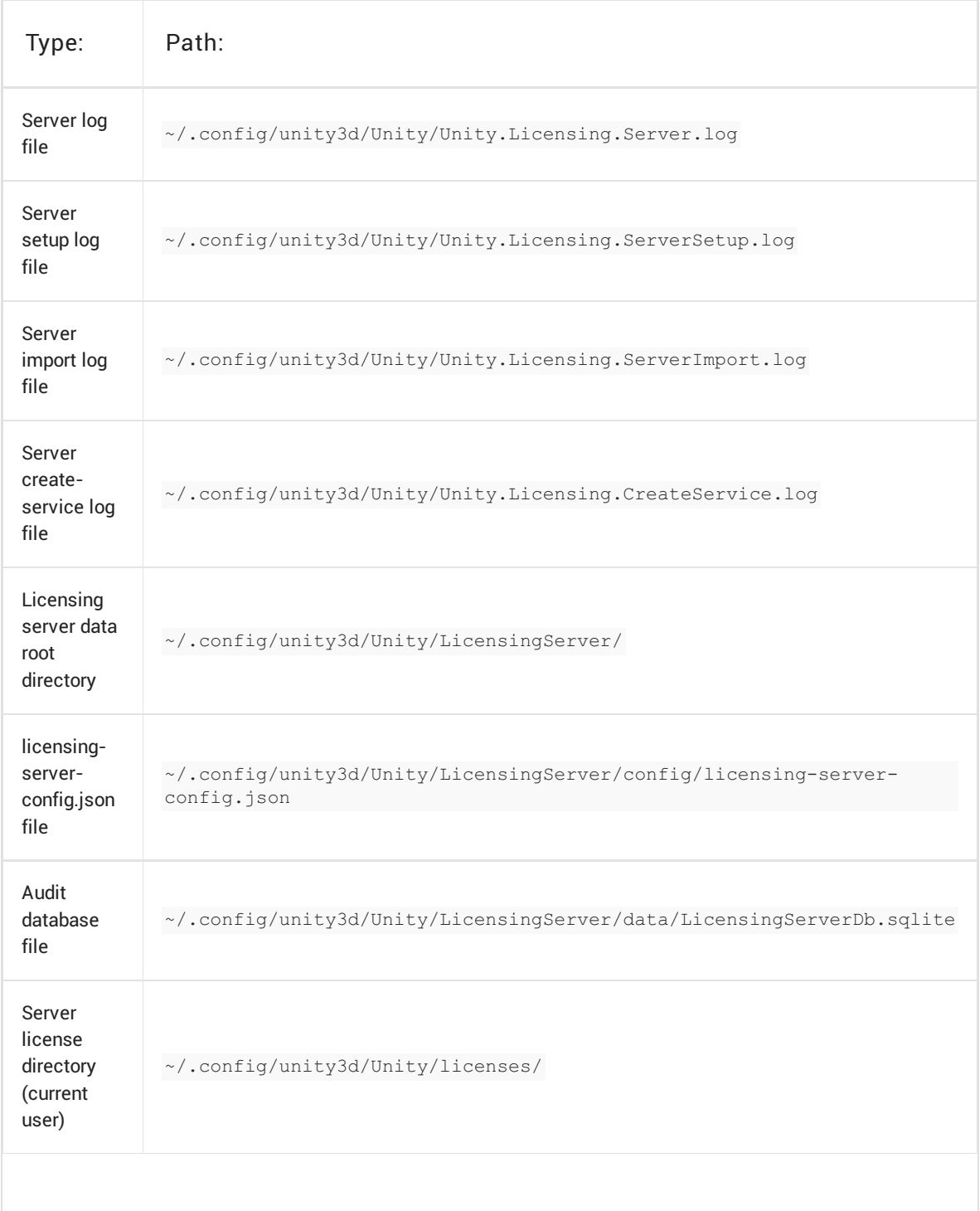

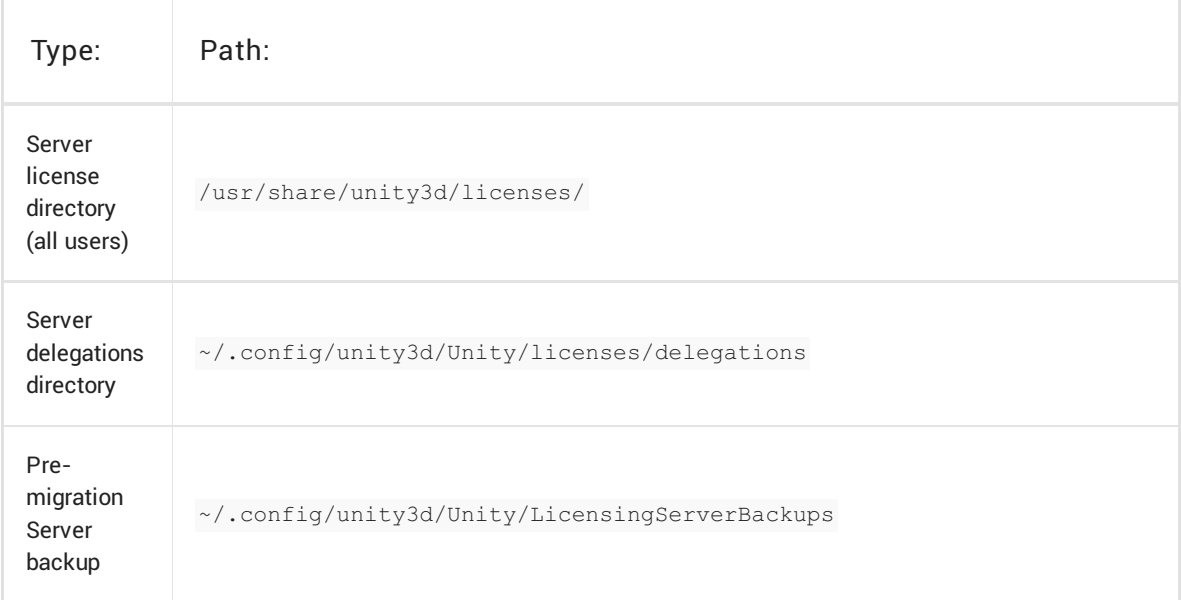

Server paths on Windows

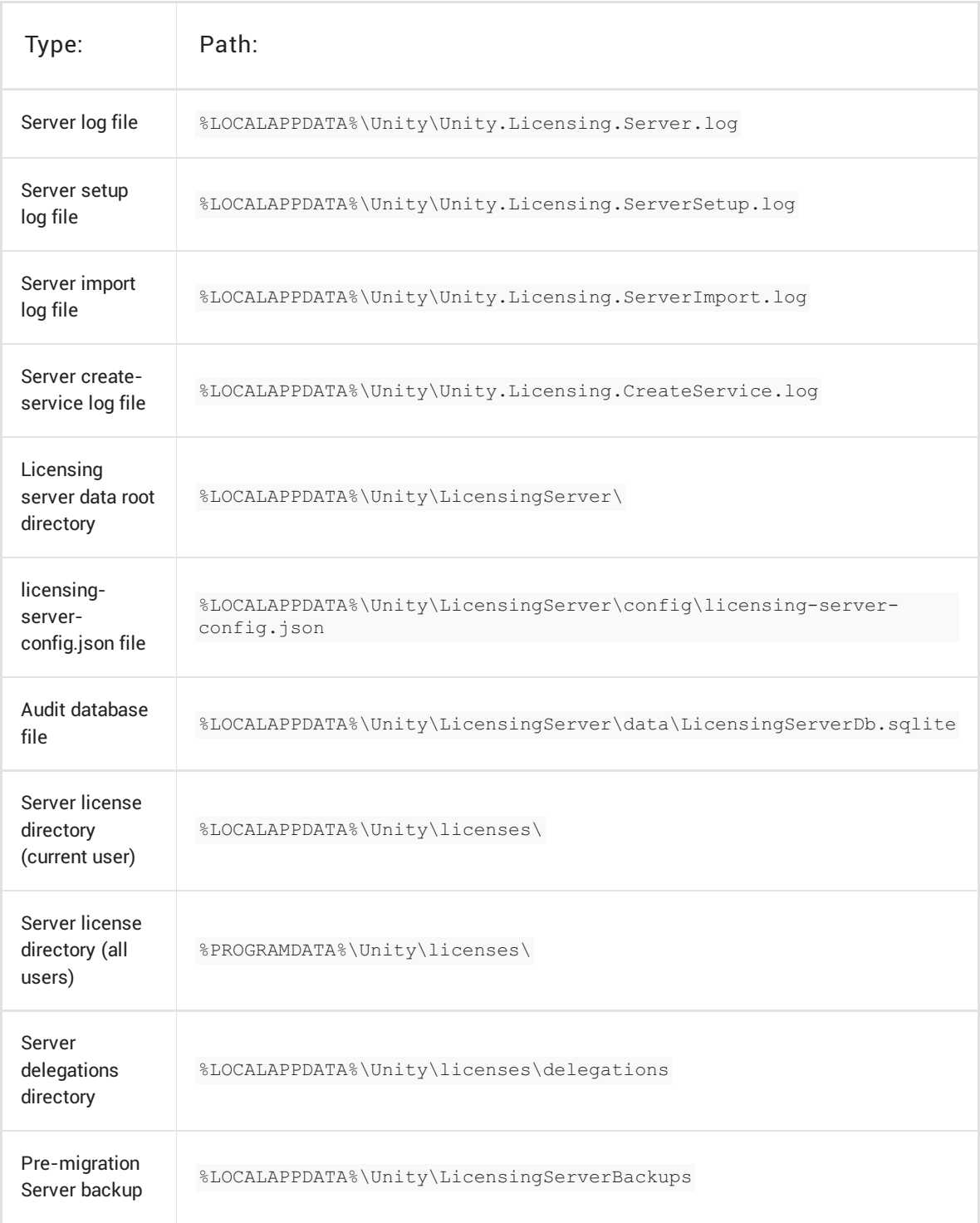

## <span id="page-45-0"></span>Configuring the Unity Licensing Client

To configure the Unity Licensing Client on a user's machine, you need to set up both the the Services Configuration file (services-config.json) and the license client application (Unity.Licensing.Client).

## <span id="page-46-0"></span>Copying the JSON

Unity.Licensing.Client is configured in services-config.json. This file is automatically generated after running the setup [command](#page-13-0) and is pre-populated with the following:

```
{
 "licensingServiceBaseUrl": "http://SERVER-IP-ADDRESS:PORT",
 "enableEntitlementLicensing": true,
 "clientConnectTimeoutSec": 5,
 "clientHandshakeTimeoutSec": 10
}
```
Supported configuration keys include:

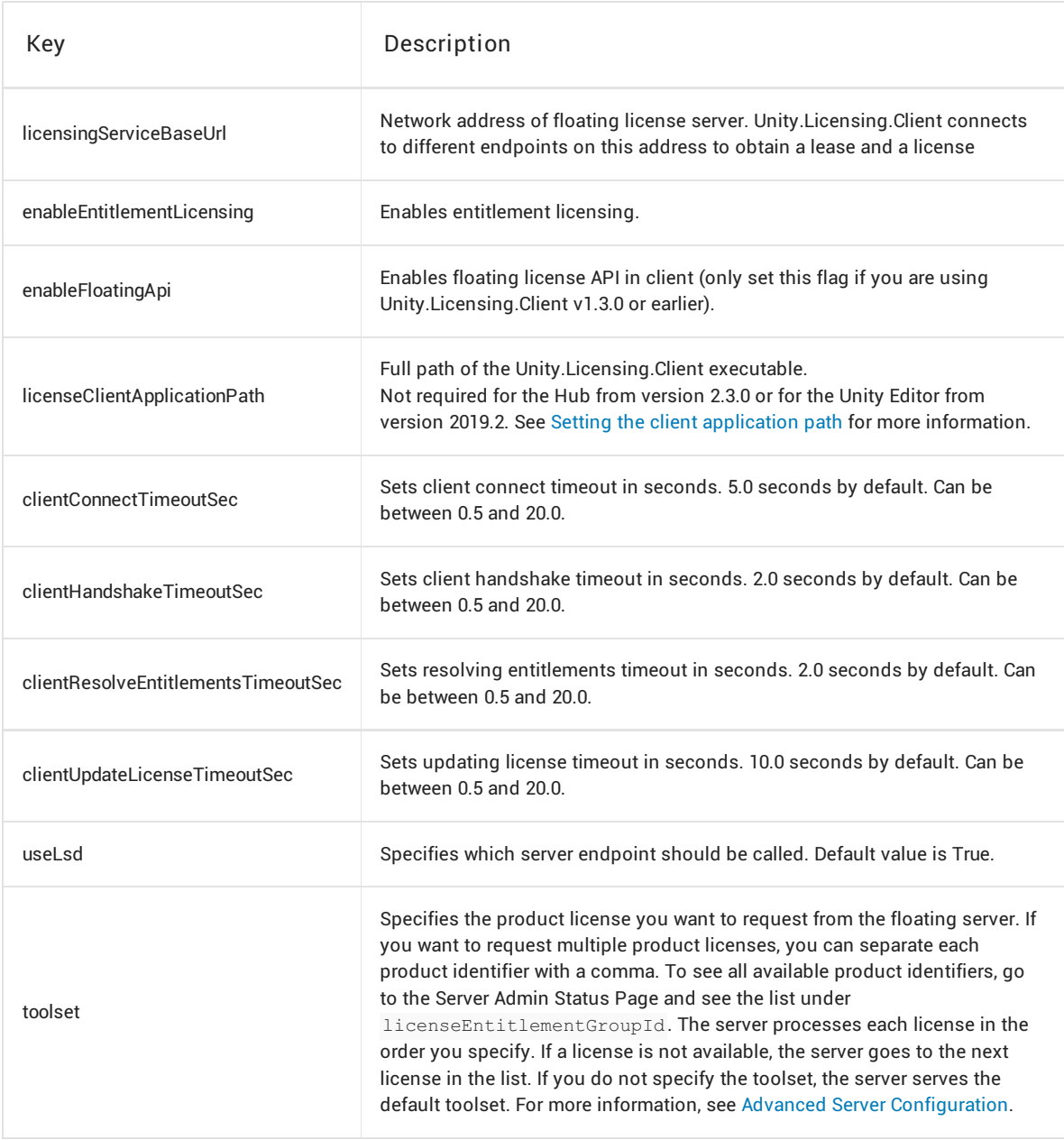

On each of the client machines that will run the Unity Editor, copy services-config.json to the path specified in the table below. If any folders in the path are missing, create them.

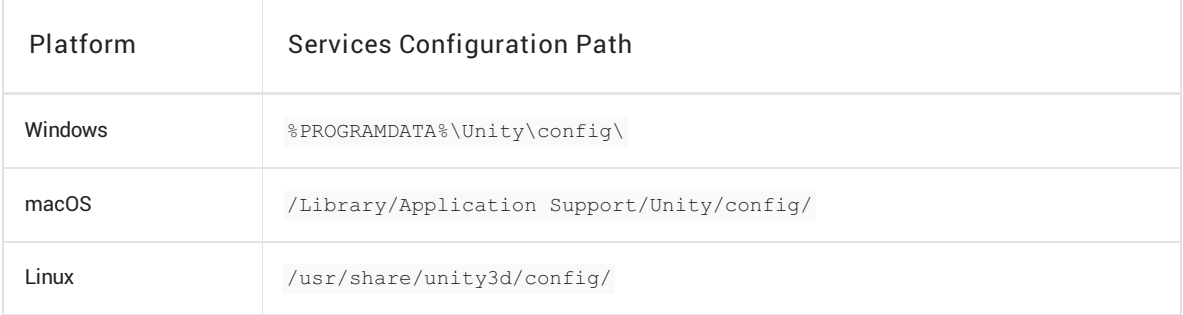

### <span id="page-49-0"></span>Finding the client application

Check the table below to see if your version of the Editor is bundled with the client application.

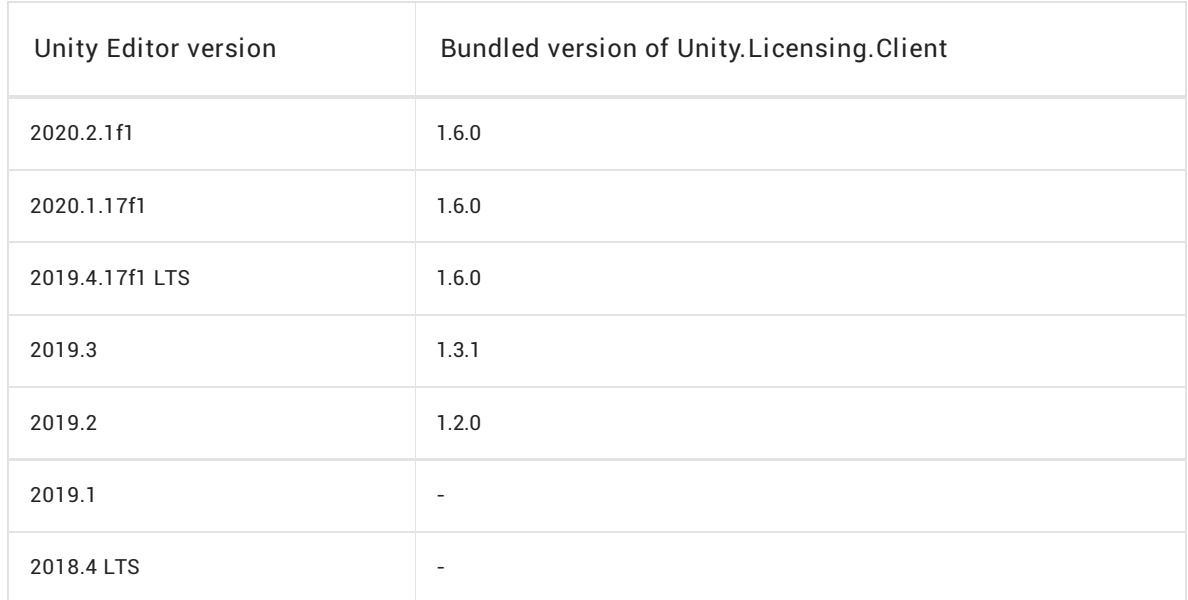

If your version of the Unity Editor includes the client application, proceed to the next [section](#page-50-0).

If your version of the Editor does not include the client application, contact your Unity support representative to obtain the Unity.Licensing.Client archive in .zip format. When you receive the .zip, extract its contents to a persistent directory on all client machines.

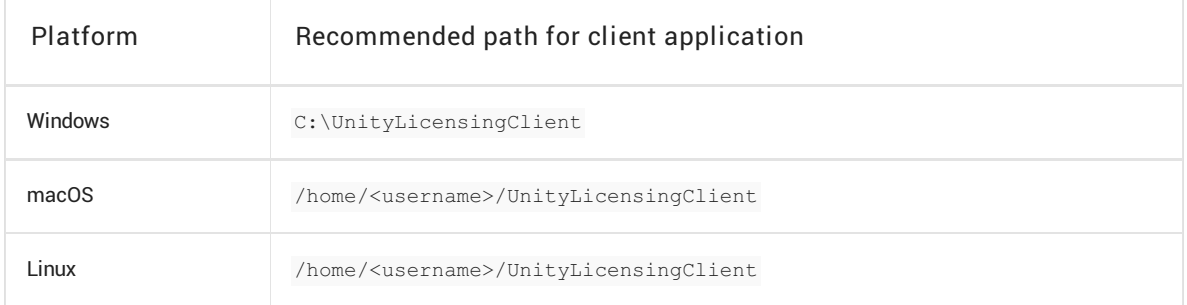

### <span id="page-50-0"></span>Setting the client application path

If your version of the Editor does not include the client application or if your version of the Hub is 2.3.0 or earlier, you must specify the full path of the Unity.Licensing.Client executable.

- 1. Open services-config.json in a text editor.
- 2. Add the key "licenseClientApplicationPath" and set its value to the full path of the Unity.Licensing.Client executable. Note: On Windows, when using backslashes in a double-quoted string, you must use two backslashes for every instance of a backslash.
	- If you manually extracted the Unity.Licensing.Client files, this is the path you specified in the previous section. If you used the recommended path, enter the value as shown in the following table.

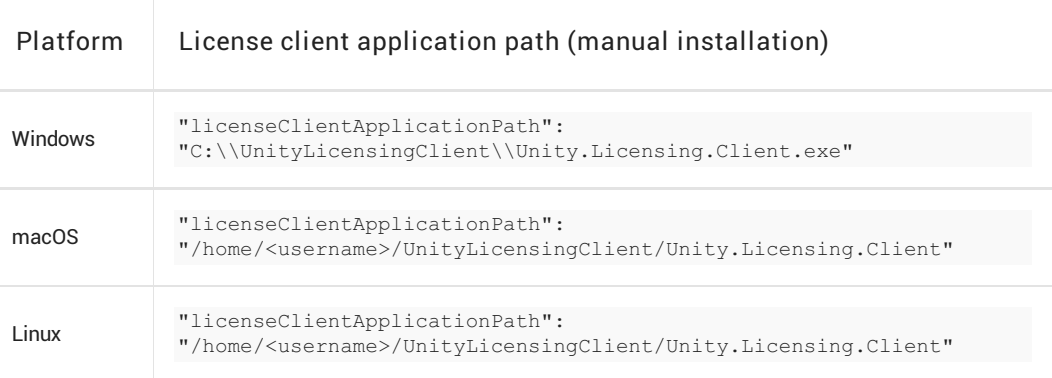

If the client application is bundled with your version of the Editor, enter the full path of Unity.License.Client as shown in the following table:

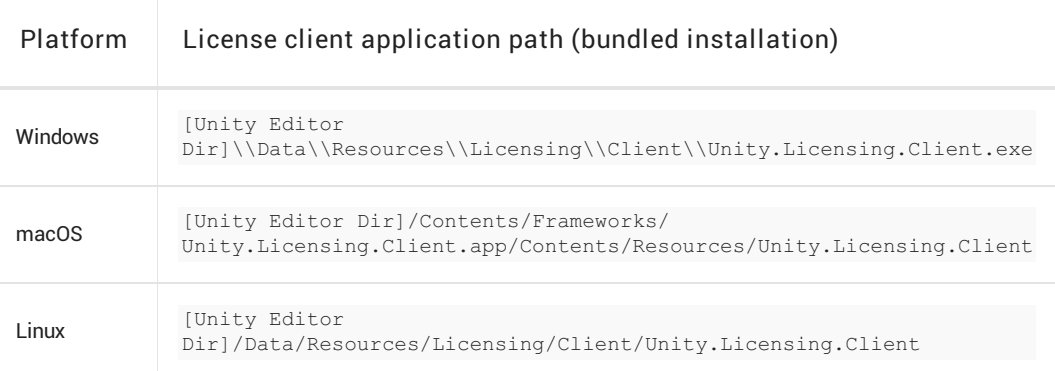

Your services\_config.json file now resembles the following example (on Windows, using the recommended path):

```
{
     "licensingServiceBaseUrl": "http://127.0.0.1:4433",
     "enableEntitlementLicensing": true,
     \label{thm:main} \begin{minipage}[c]{\label{thm:main} \begin{minipage}[c]{0.03\textwidth} \begin{minipage}[c]{0.03\textwidth} \begin{minipage}[c]{0.03\textwidth} \begin{minipage}[c]{0.03\textwidth} \begin{minipage}[c]{0.03\textwidth} \begin{minipage}[c]{0.03\textwidth} \begin{minipage}[c]{0.03\textwidth} \begin{minipage}[c]{0.03\textwidth} \begin{minipage}[c]{0.03\textwidth} \begin{minipage}[c]{0.03\textwidth} \begin{minipage}[c]{0.03\textwidth} \begin{minipage}[c}
```
Note: Be sure to add <,> to the end of the line before <"licenseClientApplicationPath">.

#### Validating the JSON

For best results, validate the .json file after each change. You can use any JSON validator or run a console command like the following:

python -m json.tool services-config.json

If validation succeeds, the console displays the contents of the .json file. If validation fails, the console displays an error.

### Testing the license client

To test the client configuration, navigate to the directory where Unity.Licensing.Client is extracted and run the following command in the console or terminal:

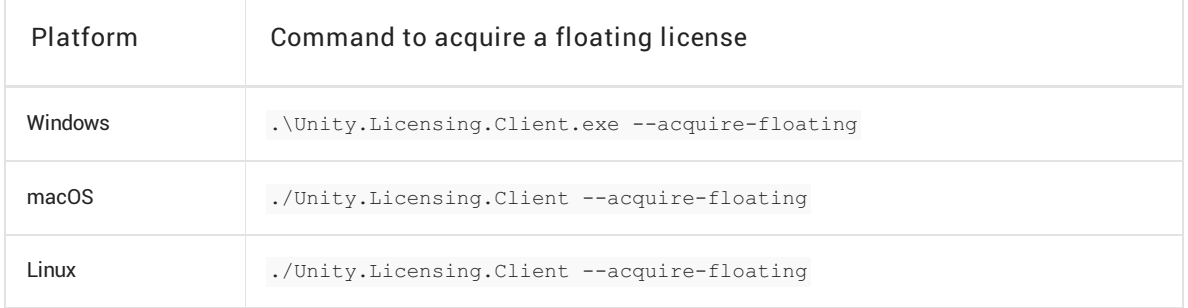

If the configuration is valid, the server assigns a floating license with a token identifier. The console output resembles the following example:

Trying to acquire floating license from: 10.1.34.126 ... License lease Created with token e8b1afba-895d-4c54-aa50-5eadcc4d95a7. Expires: July 12, 2019 6:47:57 PM Troubleshooting

## Logs

The Unity floating licensing server and client generate several types of log file that you can use to diagnose problems. The tables below show where to find different types of logs.

#### Log paths on Windows

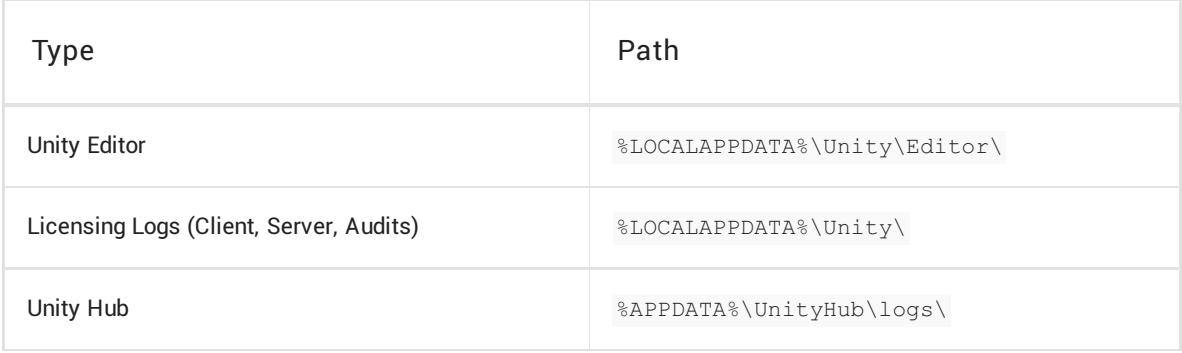

#### <span id="page-57-0"></span>Log paths on macOS

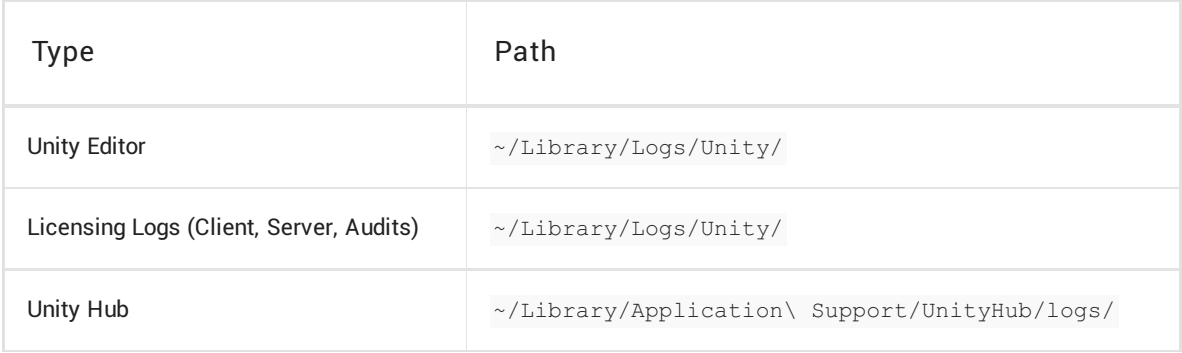

#### Log paths on Linux

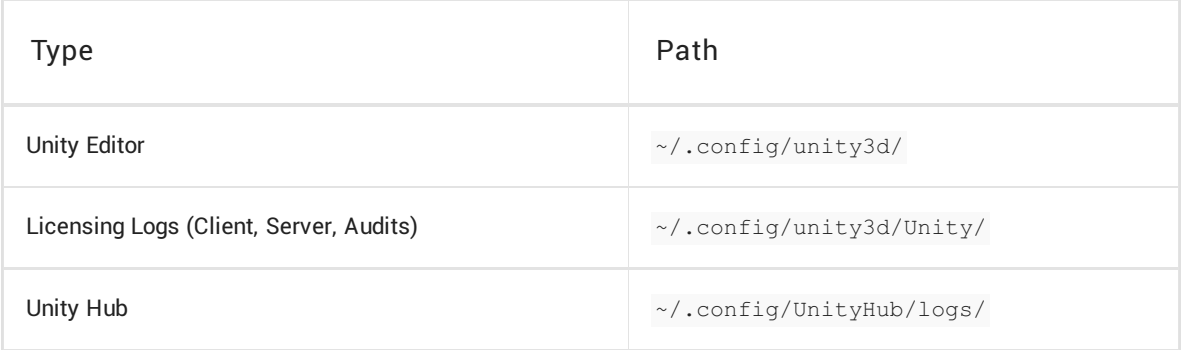

## Licensing server report

There is a CLI command available for the licensing server to collect and archive licensing related data required for troubleshooting the licensing server.

You can generate and send the archive to Unity support for investigation.

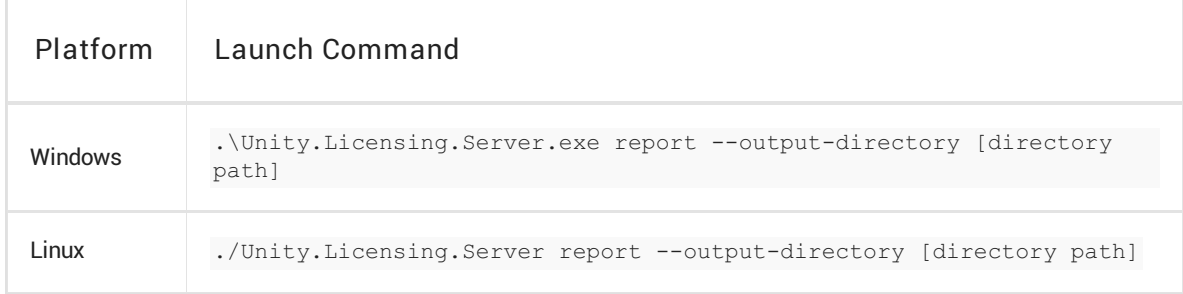

--output-directory argument is optional. If you omit it, by default archive will be created in your current directory.

To generate the archive in the specific directory, replace [directory path] by the destination path.

If command executed successfully, you will see the generated archive path output.

Here is the sample output of a successful execution for

.\Unity.Licensing.Server.exe generate-report --output-directory=D:\ command:

Creating temporary folder...Done Collecting configuration files...Done Collecting license files...Done Collecting delegation files...Done Collecting log files...Done Creating summary file...Done Archiving files...Done

Archive successfully created: D:\Licensing.Server.Support.2020-06-12-025617.zip

## Licensing client exit codes

The Licensing Client exit codes indicate successful or failed execution of a command. They could be used in CLI scripts to control execution flow.

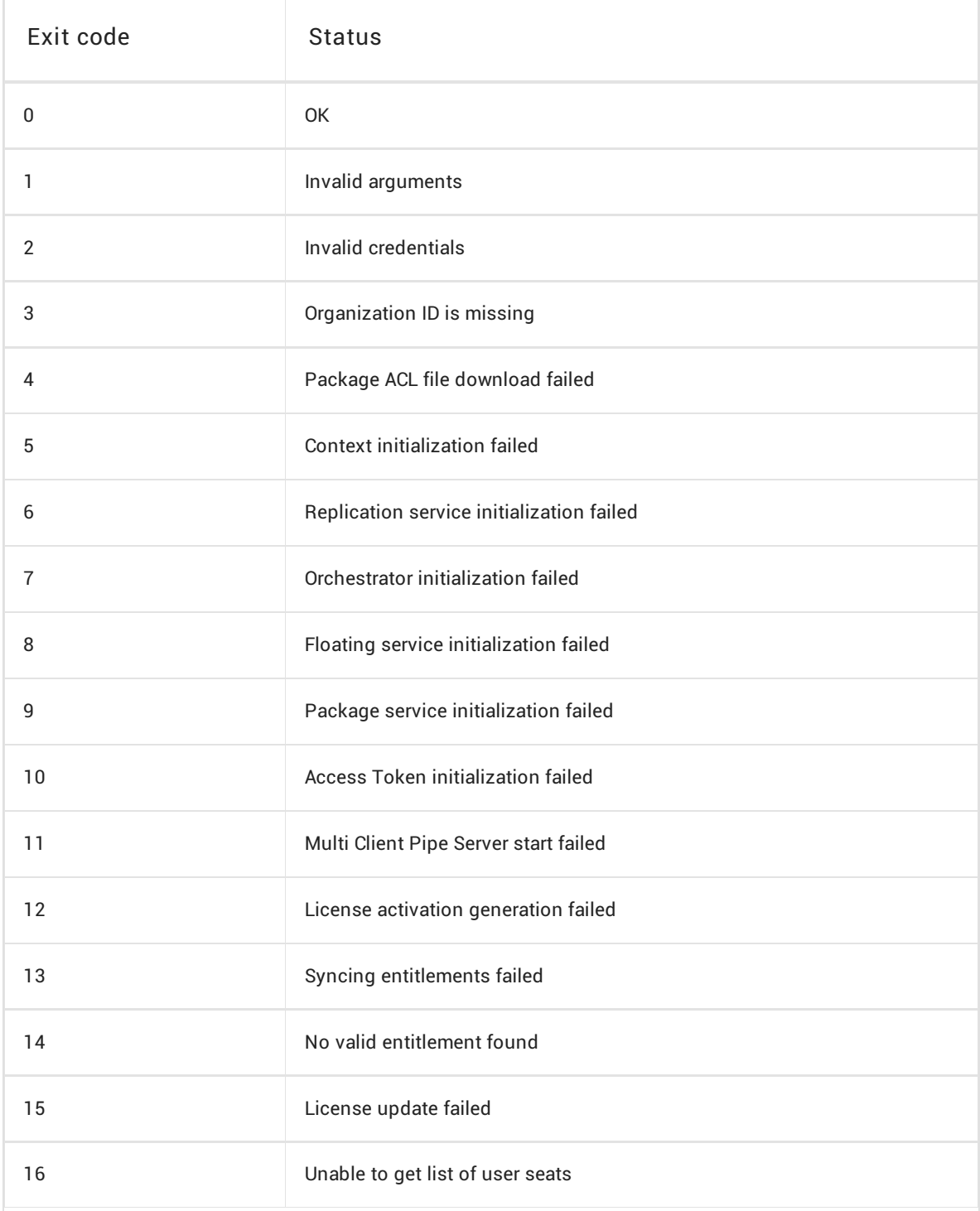

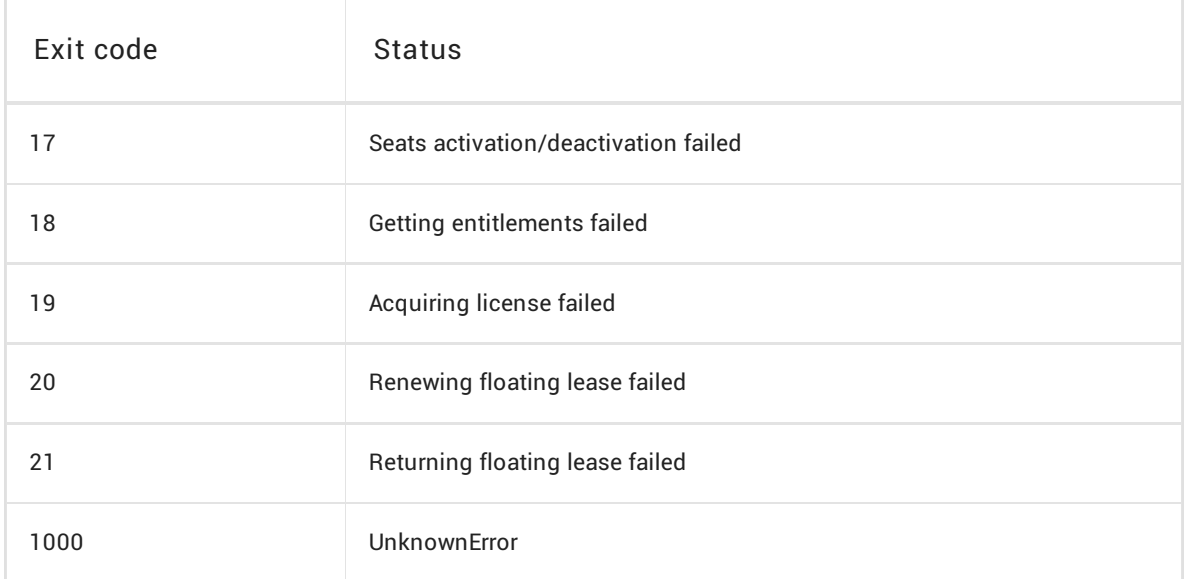